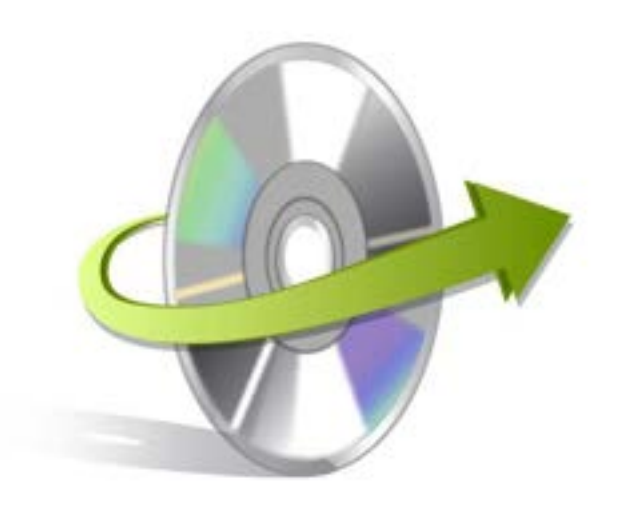

# **Kernel Employee Desktop Live Viewer Installation/ Un-installation**

## **Install the Software**

Before you install the Kernel Employee Desktop Live Viewer software, make sure that the software installer file is available on your computer. If the software executable is not available on your computer, then download the file from https://www.nucleustechnologies.com/employee-desktop-live-viewer.html

When you download Employee Desktop Live Viewer software setup file from our website, it is in a zip file consisting of the executable file Employee Desktop Live Viewer - Server Module.exe.

- 1. Extract the executable from the zip file.
- 2. Double click the Employee Desktop Live Viewer Setup Server Module.exe icon.
- 3. Setup Employee Desktop Live Viewer window will appear. Click the **Next** button and follow corresponding steps to install the software. After successful setup installation, Employee Desktop Live Viewer will display a confirmation message.

## **Uninstall the Software**

You can uninstall the Employee Desktop Live Viewer software from your computer system by using one of the following two methods:

- ✓ **Uninstall from Windows Start Menu**
- ✓ **Uninstall from Control Panel**

Note: Before starting the un-installation process, make sure that the Employee Desktop Live Viewer software is not in use.

### **Uninstall from the Windows Start menu**

Execute the following steps to uninstall Employee Desktop Live Viewer tool from Windows Start menu:

© KernelApps Private Limited

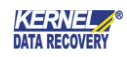

- Click Start > All Programs > Employee Desktop Live Viewer > Uninstall Employee Desktop Live Viewer.
- A warning message before un-installing the software will be displayed on the screen.
- Click **Yes** to uninstall the software.
- Click the **OK** button.

Employee Desktop Live Viewer software is successfully uninstalled from your computer system.

#### **Uninstall from Control Panel**

Execute the following steps to uninstall Kernel Employee Desktop Live Viewer software from Control Panel:

- Click Start > Control Panel. The Control Panel window appears.
- Double-click the Add or Remove Programs icon. A list of the programs installed on your computer appears.
- Select Employee Desktop Live Viewer and click the Remove button. A warning message before uninstalling the software will be displayed on the screen.
- Click **Yes** to un-install the software.
- Click the **OK** button.

Kernel Employee Desktop Live Viewer is successfully uninstalled from your computer system.